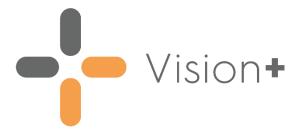

# Information Prescription - Diabetes UK User Guide

Version 5.1

31 August 2023

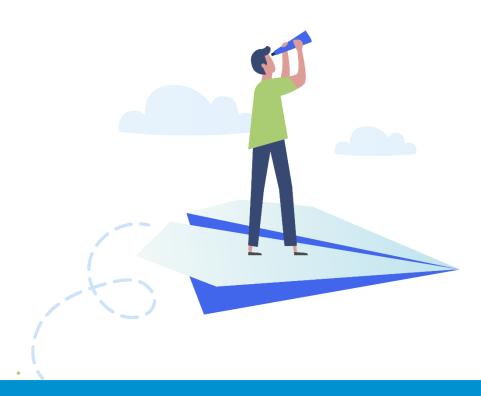

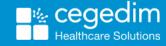

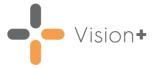

#### Copyright © 2023 Cegedim Healthcare Solutions

All Rights Reserved

Cegedim Healthcare Solutions is the trading name of Cegedim Rx Ltd and In Practice Systems Limited.

No part of this document may be photocopied, reproduced, stored in a retrieval system or transmitted in any form or by any means, whether electronic, mechanical, or otherwise, without the prior written permission of Cegedim Healthcare Solutions.

No warranty of accuracy is given concerning the contents of the information contained in this publication. To the extent permitted by law, no liability (including liability to any person by reason of negligence) will be accepted by Cegedim Healthcare Solutions, its subsidiaries or employees for any direct or indirect loss or damage caused by omissions from or inaccuracies in this document.

Cegedim Healthcare Solutions reserves the right to change without notice the contents of this publication and the software to which it relates.

Product and company names herein may be the trademarks of their respective owners.

Registered name: Cegedim Rx Ltd. Registered number: 02855109 Registered name: In Practice Systems Limited. Registered number: 01788577 Registered address: Studio F5 Battersea Studios 1, 82 Silverthorne Road, London SW8 3HE

Website: https://www.cegedim-healthcare.co.uk/

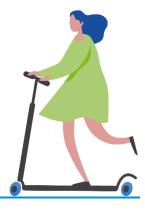

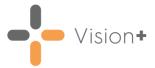

### **Contents**

| /hat this Guide Covers                                                                      | 4   |
|---------------------------------------------------------------------------------------------|-----|
| Overview                                                                                    | 5   |
| Accessing the Information Prescription PLUS (Diabetes UK) Template                          | 7   |
| Selecting the Information Prescription PLUS (Diabetes UK) Template in Consultation Manager  | 8   |
| Accessing the Information Prescription PLUS (Diabetes UK) Template from the Alert Indicator |     |
| Running the Information Prescription PLUS (Diabetes UK) Reports                             | 10  |
| Managing your Patients using the Information Prescription PLUS (Diabetes UK) Template       | .14 |

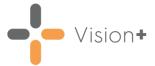

### What this Guide Covers

This user guide explains how to use the **Information Prescription PLUS** (**Diabetes UK**) Pathway. It covers the following:

- An overview of Information Prescription PLUS (Diabetes UK), see
   Overview on page 5.
- How to access and view the Information Prescription PLUS
   (Diabetes UK) Template, see Accessing the Information Prescription
   PLUS (Diabetes UK) Template on page 7.
- How to view and work with the Information Prescription PLUS
   (Diabetes UK) Alert Indicator, see Accessing the
   Information Prescription PLUS (Diabetes UK) Template from the Alert
   Indicator on page 9.
- How to run the Information Prescription PLUS (Diabetes UK) Reports, see Running the Information Prescription PLUS (Diabetes UK) Reports on page 10.

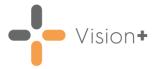

#### **Overview**

Information Prescription PLUS (Diabetes UK) is a new scheme launched by Diabetes UK and is designed to give patients with diabetes the information they need to understand and improve on their health targets. The Vision+Information Prescription PLUS (Diabetes UK) pathway enables you to easily monitor and target patients who fall into the high risk category of developing complications associated with diabetes, which include:

- High blood pressure
- High cholesterol
- High HbA1c

Using the Reports, Template and Alert screen prompts you can easily identify patients who are not meeting their targets, prepare a plan and manage the patient's care. The benefits of using the **Information Prescription PLUS** (**Diabetes UK**) pathway include:

#### Practice:

- Personalised individual care plans that include the patient's specific target needs, signposting to support care planning and actions to reduce further risk.
- An easy-to-use pathway that facilitates quick data entry.
- Comprehensive reporting tools that target diabetic patients at the highest risk.
- Alert screen that flags patients in Consultation Manager who require active intervention.

#### Patients:

- Improved knowledge of diabetes and the ability to self-manage.
- Better control of health outcomes.
- Prevention or delay of diabetes complications.
- Access to further information and support.

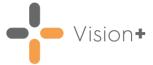

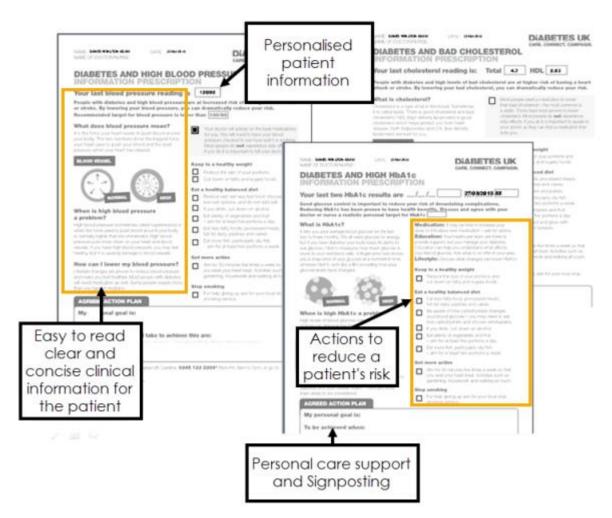

For more information on Information Prescription PLUS (Diabetes UK) refer to <a href="https://www.diabetes.org.uk/Guide-to-diabetes/Managing-your-diabetes/information-prescriptions/">https://www.diabetes.org.uk/Guide-to-diabetes/Managing-your-diabetes/information-prescriptions/</a>.

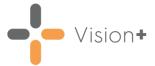

### Accessing the Information Prescription PLUS (Diabetes UK) Template

The **Information Prescription PLUS (Diabetes UK)** is a simple to use pathway that is based on guidance from Diabetes UK and NICE guidelines. It enables you to quickly review relevant test information and produce an Information Prescription plan which is automatically tailored for the selected patient.

This

See <u>Downloading Web Files</u> in the **Vision+ Help Centre** for more information on how to download the **Information Prescription PLUS (Diabetes UK)** pathway.

section of the guide explains the three ways to access the **Information Prescription PLUS (Diabetes UK)** template:

- Clinical Templates You can access the Information Prescription PLUS (Diabetes UK) template from Clinical Templates in Consultation Manager.
  - See Selecting the Information Prescription PLUS (Diabetes UK) Template in Consultation Manager on page 8.
- Alert Indicator Use the Alert Indicator to invoke the Information Prescription PLUS (Diabetes UK) template.
  - See Accessing the Information Prescription PLUS

    (Diabetes UK) Template from the Alert Indicator on page 9.
- Practice Reports You can access the Information Prescription PLUS (Diabetes UK) template from Vision+ Practice Reports.
  - See Running the Information Prescription PLUS (Diabetes UK) Reports on page 10.

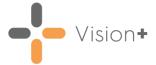

### Selecting the Information Prescription PLUS (Diabetes UK) Template in Consultation Manager

To select the **Information Prescription PLUS (Diabetes UK)** template from **Consultation Manager**:

- 1. From **Consultation Manager**, select a patient.
- Select Clinical Templates from the Vision+ drop-down on the floating toolbar and then select Information Prescription PLUS (Diabetes UK):

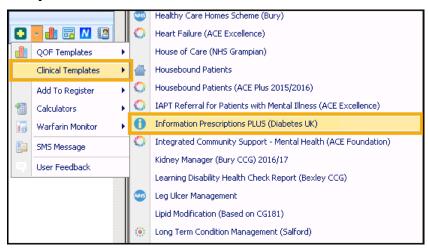

For information on using the Information Prescription PLUS (Diabetes UK) template, see Managing your Patients using the Information Prescription PLUS (Diabetes UK) Template on page 14.

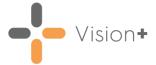

### Accessing the Information Prescription PLUS (Diabetes UK) Template from the Alert Indicator

Alternatively, you are prompted from the **Alert Indicator** if a patient's results are not within target and the patient would benefit from an Information Prescription plan.

From the **Alert Indicator** you can quickly view the patient's data and produce a plan.

- 1. From **Consultation Manager**, select a patient.
- 2. Select Show Other Indicators on the Vision+ floating toolbar

Note - By default QOF/QAIF alerts display when you select a patient in Consultation Manager. To combine both QOF/QAIF and non-QOF alerts, see Options - Indicators in the Vision+ Help Centre.

3. The Alert Indicator displays the Information Prescription PLUS (Diabetes UK) prompt and is expanded to show the patient's requirements:

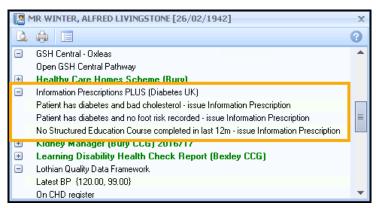

- 4. To launch the **Information Prescription PLUS (Diabetes UK)** template either:
  - Right click on the Information Prescription PLUS (Diabetes UK)
    heading and select Show Template show Template
  - Highlight the Information Prescription PLUS (Diabetes UK) heading and select Template on the toolbar, or
  - Double click on one of the expanded lines below the Information Prescription PLUS (Diabetes UK) heading.

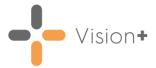

### Running the Information Prescription PLUS (Diabetes UK) Reports

A quick way to identify patients who may be eligible for an Information Prescription plan is to run the suite of reports that are part of the pathway tools. To do this:

- 1. Log into Vision 3.
- 2. From the **Windows Notification Area**, right click **Vision+** and select **Practice Reports**:

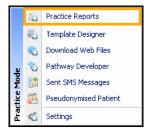

3. From the Practice Reports screen, select Practice Lists:

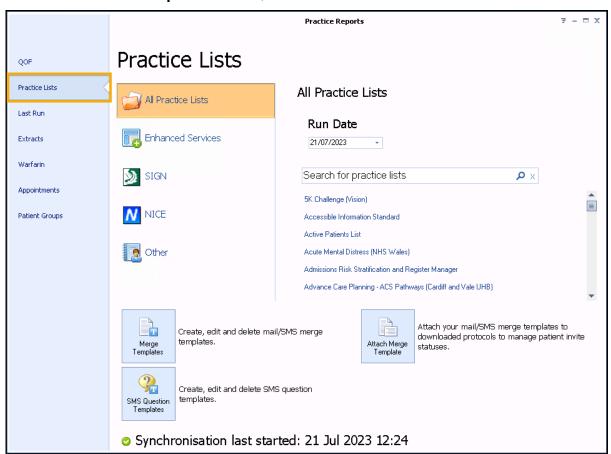

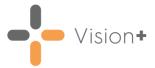

4. Select Information Prescription PLUS (Diabetes UK):

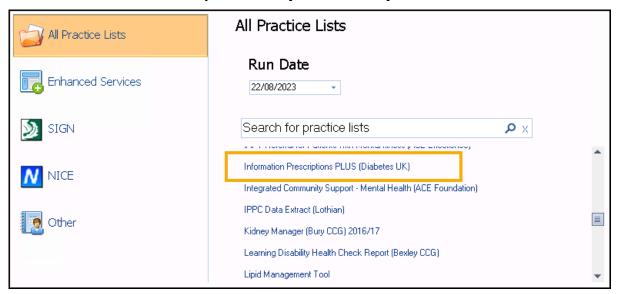

5. A message displays stating 'Do you want to run this practice list now, or schedule it to run in the next 24 hours?':

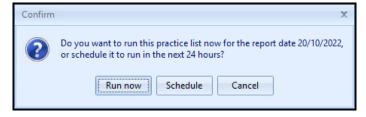

#### Select from:

- Run Now To run the report. The report screen displays with a progress bar.
  - Note To run a report for call and recall invite purposes you must select **Run Now**.
- **Schedule** To schedule the report. The **Schedule** screen displays, enter a start time within the next 24 hours to run the report:

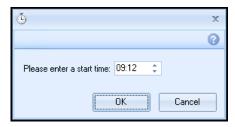

**Note** - This must be set using the 24 hour clock, for example 4pm, is 16:00.

You can now continue working as usual and the report runs as per your schedule. Once a report is complete it displays in the **Practice Reports** - **Last Run** screen.

Cancel - To exit the confirmation screen.

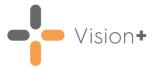

6. Once complete, the **Information Prescription PLUS (Diabetes UK)** reports are listed on a separate tab and display various cohort lines:

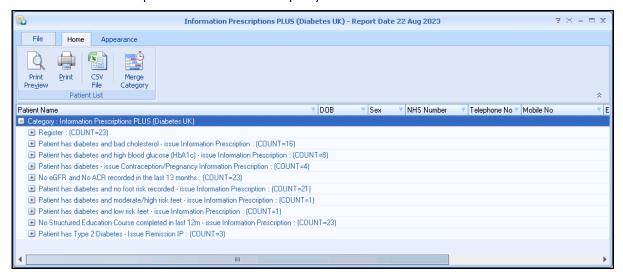

7. To view patient names double click on the cohort line or select **Expand** 

For more information on how to work with the reports, see Working with Data within the Patient Target Lists or Running a Mail Merge from Patient Target Lists in the Vision+ Help Centre.

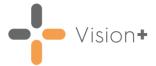

### Accessing the Information Prescription PLUS (Diabetes UK) Template from Practice Reports

To view the **Information Prescription PLUS (Diabetes UK)** clinical template simply highlight a patient and select **Show Template**:

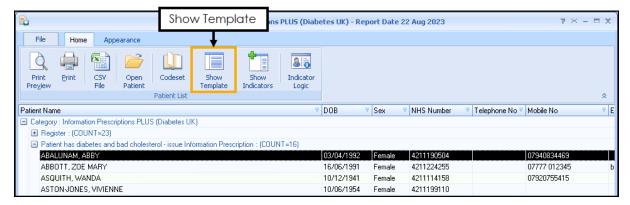

The Information Prescription PLUS (Diabetes UK) template displays:

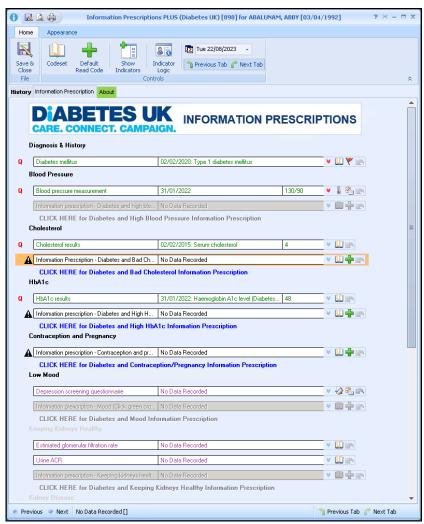

For information on using the Information Prescription PLUS (Diabetes UK) template, see Managing your Patients using the Information Prescription PLUS (Diabetes UK) Template on page 14.

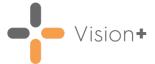

## Managing your Patients using the Information Prescription PLUS (Diabetes UK) Template

The **Information Prescription PLUS (Diabetes UK)** template is a simple to use screen that assists in meeting all of the Diabetes UK requirements for managing patients with Diabetes who are at risk of developing complications. The template includes:

- Up-to-date information viewable on one screen, including access to historical information
- Quick data entry functionality using the data entry tools
- A mail merge facility with direct links to the personalised Information Prescription plan which can be given to the patient
- Access to the Diabetes UK Care Pathway for Information Prescription

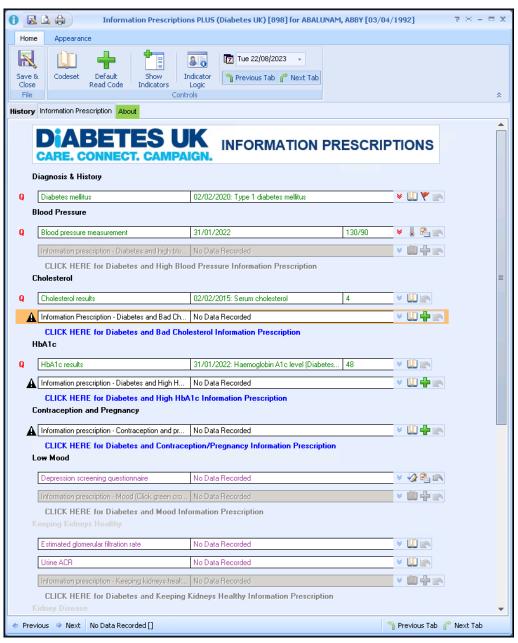

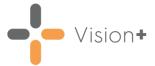

Below are some key points about using the Information Prescription PLUS (Diabetes UK) template:

### **Key Points**

- Adding Data To add data to the Information Prescription screen you
  can either use the Data Entry Tools at the end of each line. For a full
  explanation of all the options, see <u>Using Templates</u> in the Vision+ Help
  Centre.

**Note** - All numerical results are also shown in a graph format at the bottom of the screen.

- Save and Close All entries made to the screen should be saved by choosing the Save and Close icon. If you do not save and close your data will be lost.
- **QOF** A red Q in front of a line indicates this information is also required for QOF.
- Links to the Information Prescription plan The template contains quick links to the Information Prescription plan which allows the patient to see the targets they need to work towards to improve their condition as well as giving background information and the steps they should be taking to do this for improvement.

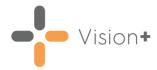

- The Information Prescription plan opens in Microsoft Word with patient specific actual and target diabetic information automatically populated. You can also add additional comments, for example target settings and care planning. The Care plan includes:
  - Personal Information
  - Easy to comprehend clinical information
  - Signposting and support information
  - Personal care planning
  - Actions to reduce risk

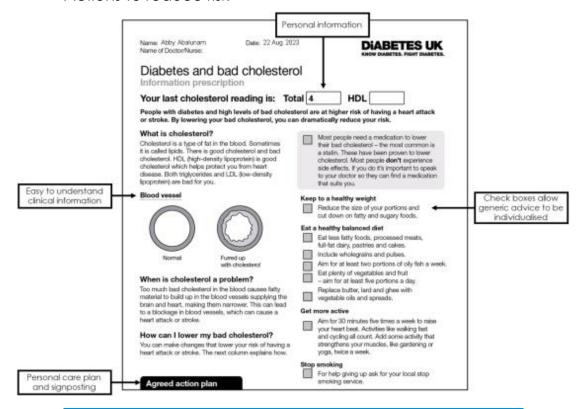

**Note** - The Prescription Information plan is not saved in the patient's record, however you can clinical term that you have given the patient an Information Prescription by selecting the line labelled *Information Prescription* on the template.

- Colour Coding on the Template Text in green on the Prescription
  Information template indicates that the patient qualifies, for example
  they have Diabetes or they require an Information Prescription plan.
  Text in black indicates that data is missing. If you are not able to add
  data it means that the patient does not qualify for an Information
  Prescription.
- Diagnosis Use this section of the screen to view or record the patient's Diabetes diagnosis.
- **Blood Pressure** This area of the template enables you to view historical blood pressures or add a new blood pressure reading.

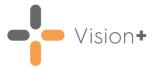

- **Cholesterol** This part of the screen shows the patients latest cholesterol results. This information automatically populates from the clinical system or you can add a new result by selecting the data entry tools at the end of the line.
- **HbA1c** This section of the template enables you to view the patient's latest HbA1c results. This information automatically populates from the clinical system or you can add a new result by selecting the data entry tools at the end of the line.
- Information Prescription This line is present in each section of the template so that you can record that you have given the patient an Information Prescription plan. The clinical term 8CE - Self-help advice leaflet given is recorded in the patient's record.